## **OSS Quick Guide: Navigation**

In this guide, you will learn how to navigate within the OSS platform

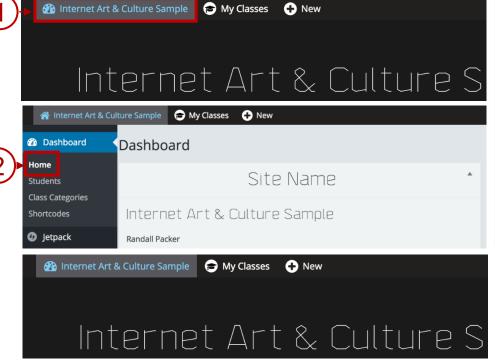

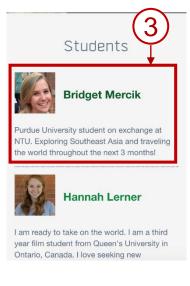

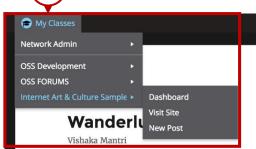

4

## **Urban Spaces - Drawings / Sketches**

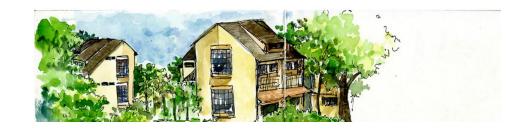

## **Steps / Action Descriptions**

- Click on the **NAME** of your site on the top left corner to toggle between the **DASHBOARD** and the actual site.
- Click on **HOME** to go to the homepage of your site.
- Click on the **STUDENT** on the left panel to access his/her course

site.

Click on MY CLASSES to display the list of all the classes the student is enrolled in.